# **Torsion Texture Lab**

**Operation Manual**

Version 1.0.0

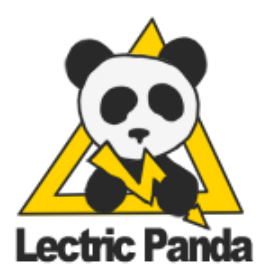

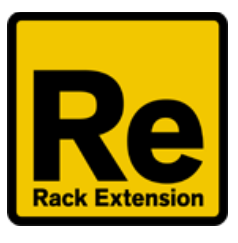

# <span id="page-1-0"></span>**Table of Contents**

**Table of [Contents](#page-1-0)** 

[Introduction](#page-3-0)

**[Grains](#page-4-0)** 

**Stereo [Handling](#page-4-1)** 

**Main [Section](#page-5-0)** 

**[Key](#page-5-1)** 

[On](#page-5-2)

[Stereo](#page-5-3) **[Squeeze](#page-5-4)** 

[Level](#page-5-5)

**Patch [Section](#page-6-0)** 

**[Sample](#page-7-0) Section** [Sample](#page-7-1) Slot Loop [Markers](#page-8-0) [Sample](#page-8-1) Zoom

**Grain [Display](#page-9-0)** Stereo [Channel](#page-9-1) Mode Grain [Engine](#page-9-2) Mode [Sample](#page-9-3) Mode

**Grain [Section](#page-10-0)** 

Grain [Selection](#page-10-1) **[Gate](#page-10-2)** [Rate](#page-10-3) Rate [Length](#page-11-0) Link **[Length](#page-11-1) [Jitter](#page-12-0)** [Pan](#page-12-1) **[Level](#page-13-0) [Sample](#page-13-1)** [Loop](#page-13-2) LFO **[Direction](#page-14-0) [Shape](#page-15-0) [Skew](#page-15-1)** LFO [Section](#page-16-0)

**[Trig](#page-16-1)** [Waveform](#page-16-2)

**[Transport](#page-16-3) Sync [Rate](#page-16-4)** [Phase](#page-16-5) Phase [Stereo](#page-16-6) [Lag](#page-17-0) **Drift [Section](#page-18-0)** Phase [Stereo](#page-18-1) Noise [Section](#page-19-0) Phase [Stereo](#page-19-1) **[Modulation](#page-20-0) Section** [Modulation](#page-20-1) Matrix Panel Select **[Modulation](#page-21-0) Sources Modulation [Destinations](#page-22-0)** Random Patch [Generation](#page-23-0) Tools [Menu](#page-24-0) Reset [Parameters](#page-25-0) [Reset](#page-25-1) Grain [Reset](#page-25-2) LFO Copy [Grain](#page-26-0) [Random](#page-27-0) Options [Random](#page-27-1) Section Random [Parameter](#page-28-0) [Random](#page-29-0) Amount Random [Complexity](#page-29-1) [Modulation](#page-30-0) Source / Scale Pool [Modulation](#page-31-0) Dest Pool **Color [Theme](#page-32-0)** 

**[Torsion](#page-33-0) Grain Flow Chart** 

# <span id="page-3-0"></span>**Introduction**

Torsion is a granular audio device. Samples are played back in small segments called grains. Many grains can play back at the same time, each with its own snapshot of parameters. This simple mechanism can create complex and psychedelic sounds including drone synthesis, stutters, glitches, reverbs, pitch smearing, time smearing, chord generation, texture clouds, sonic bursting, and many sounds that are too strange to be named.

There are 3 grain engines and 6 user audio samples. Each grain engine can use any of the 6 samples. Each grain engine also has a dedicated loop LFO that is used to loop over samples. Torsion has 6 Stereo LFOs, 3 Stereo Drift Modulators, 3 Stereo Noise Modulators, and a 32 point Modulation Matrix.

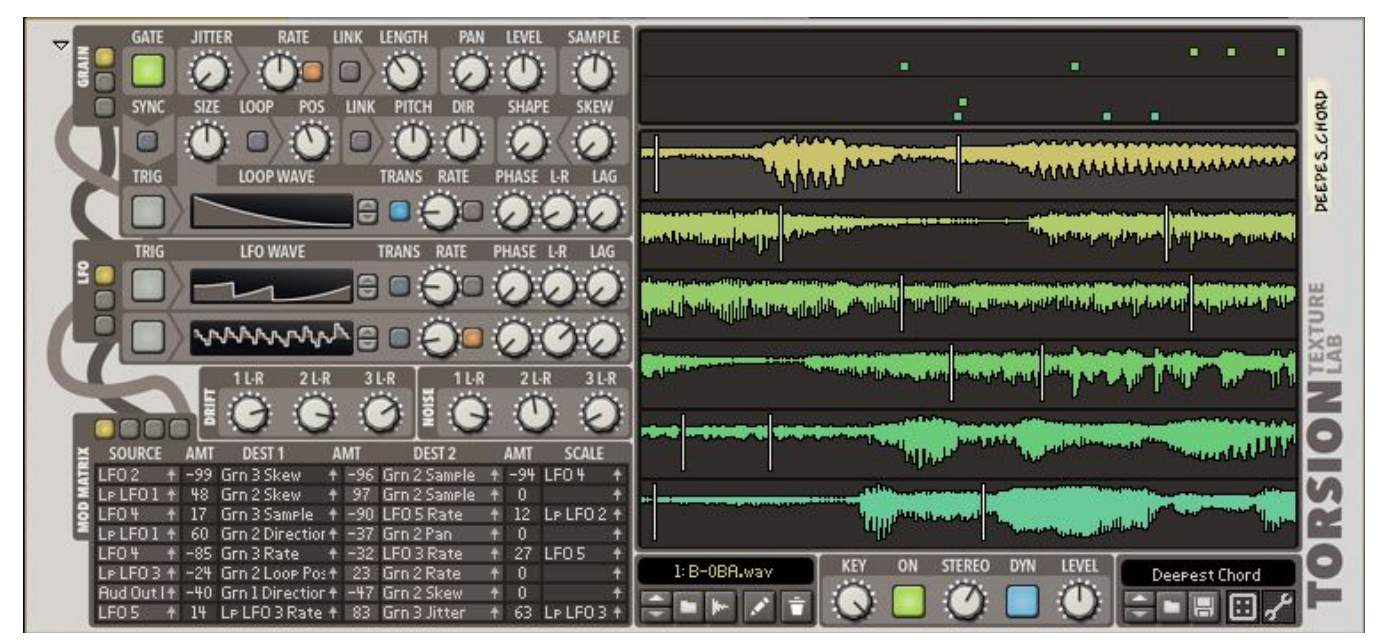

*Front Panel*

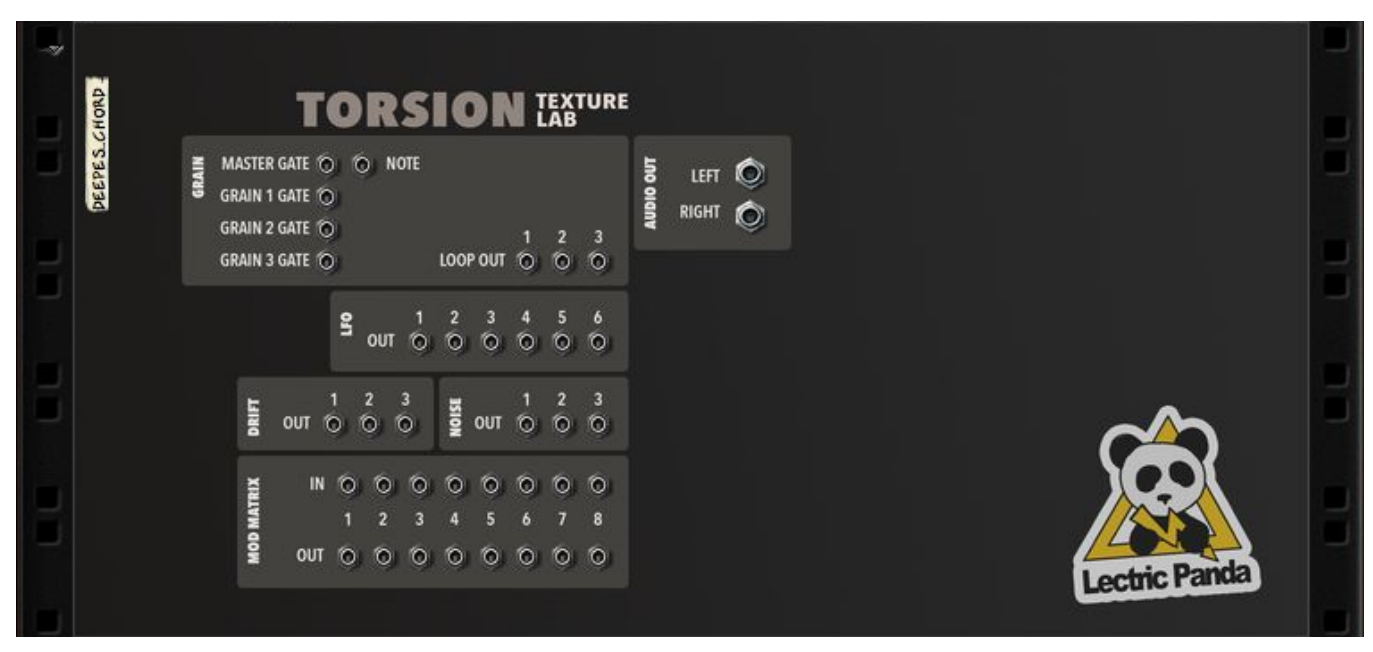

*Back Panel*

# <span id="page-4-0"></span>**Grains**

Many grains can be active and overlapping at the same time. When a grain is created, its parameters are locked in place. So while there can be constant parameter modulation, a single grain plays back with the snapshot of those parameters from when it was created.

# <span id="page-4-1"></span>**Stereo Handling**

Torsion has two separate granular systems running in parallel, one for each stereo channel. All modulation sources are in stereo and can be adjusted with **L-R Phase Stereo** controls. Grains can fade over to the other channel using their **Pan** parameter. The **Stereo Width** parameter adjusts the output stereo field width.

# <span id="page-5-0"></span>**Main Section**

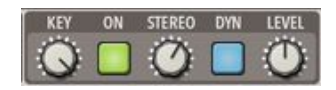

#### <span id="page-5-1"></span>**Key**

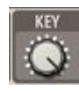

**Key** is the amount of key to pitch tracking applied to samples. At 0%, all samples will ignore the played key-note and the root-note of the sample. A 100%, all samples will be pitched using the samples root-note and the last pressed key-note.

#### <span id="page-5-2"></span>**On**

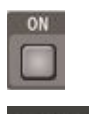

#### MASTER GATE @ @ NOTE

**On** is the master gate control for the three grain engines. If this is off, no grains will be generated. **On** can also controlled via a CV gate on the back panel. Incoming MIDI will trigger this gate as well.

#### <span id="page-5-3"></span>**Stereo**

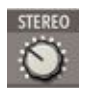

**Stereo** spreading of the output signal. 0% will mix both channels and create a mono output. 200% will invert some stereo signals and create a very wide stereo projection.

#### <span id="page-5-4"></span>**Squeeze**

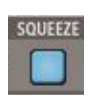

**Squeeze** enables Torsions internal gain leveler. Under the hood is an upwards compressor to raise quiet signals followed by a downwards compressor / limiter to smooth transients that a burst of grains can generate.

#### <span id="page-5-5"></span>**Level**

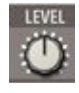

Master volume **Level** of the device.

# <span id="page-6-0"></span>**Patch Section**

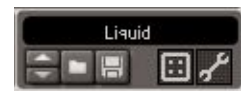

*Patch Section Front Panel*

Standard Patch loading and saving. Please see the **Random Patch Generation** section for more information about the die and tool button.

# <span id="page-7-0"></span>**Sample Section**

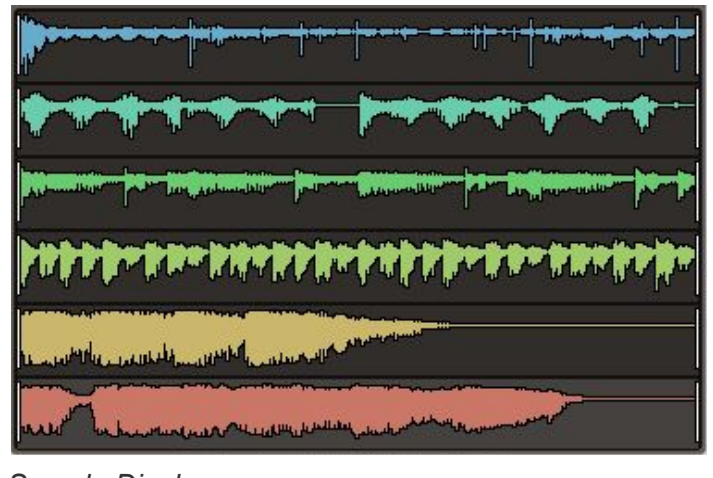

*Sample Display*

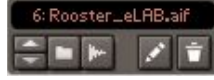

<span id="page-7-1"></span>*Sample Browser and Tools*

### **Sample Slot**

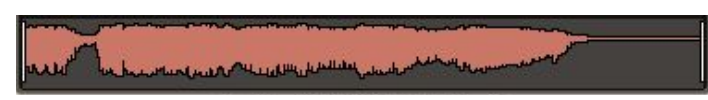

Torsion holds up to 6 user samples for grain source material. Clicking on a sample slot will give focus to that slot in the sample browser.

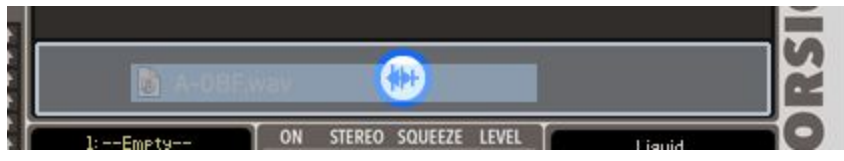

Samples can be dragged and dropped from the browser into a slot.

Multiple samples can be loaded at once and will fill the currently selected slot and the reset. For example, if you have slot 2 selected and you drag in 3 samples, slots 2,3, and 4 will be populated with the new samples. To load all 6 samples, be sure to select slot 1 before drag and dropping.

#### <span id="page-8-0"></span>**Loop Markers**

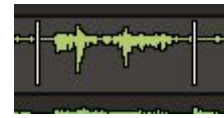

Once a sample is loaded the loop markers can be set by Click-Dragging on the sample area.

Dragging up and down will grow and shrink the loop area. Dragging left and right will move the loop area left and right. The start loop marker sets the initial **Position** in this sample. The start and end marker define the loop area the grain engine will use in this sample when **Loop** is enabled.

#### <span id="page-8-1"></span>**Sample Zoom**

Holding down [Shift] while Click-Dragging the sample area allows for panning and zooming into a specific region of the sample. This is independent of the loop markers.

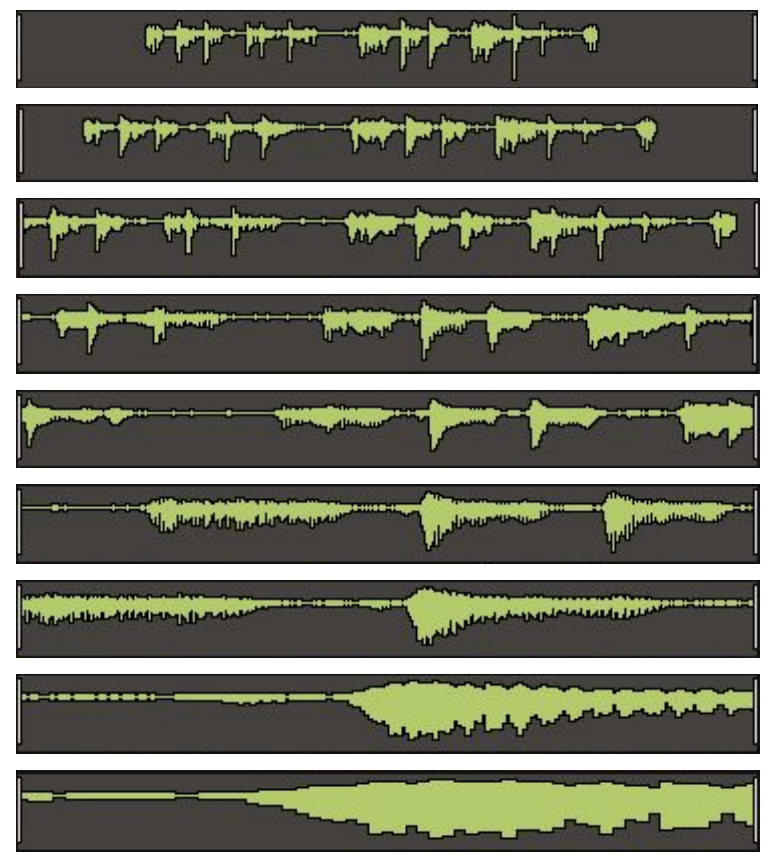

*Zooming in with [Shift]+Click-Dragging*

# <span id="page-9-0"></span>**Grain Display**

<span id="page-9-1"></span>The grain display has 3 modes that can be cycled by clicking on the display.

### **Stereo Channel Mode**

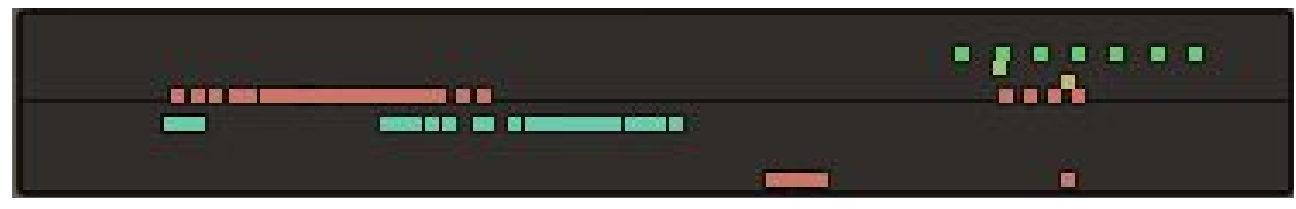

Stereo mode shows two lanes, one for each stereo channel. The top lane is the left channel, the bottom lane is the right channel. The rows are then ordered by sample slot.

# <span id="page-9-2"></span>**Grain Engine Mode**

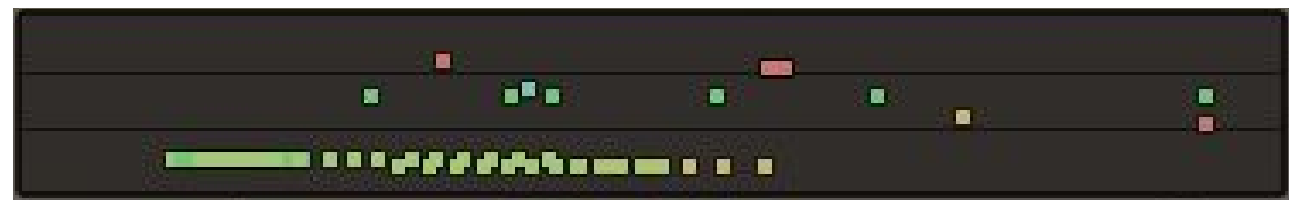

Grain Engine mode shows three lanes, one for each grain engine. The top lane is grain engine one, the bottom lane is grain engine three. The rows are then ordered by sample slot.

### <span id="page-9-3"></span>**Sample Mode**

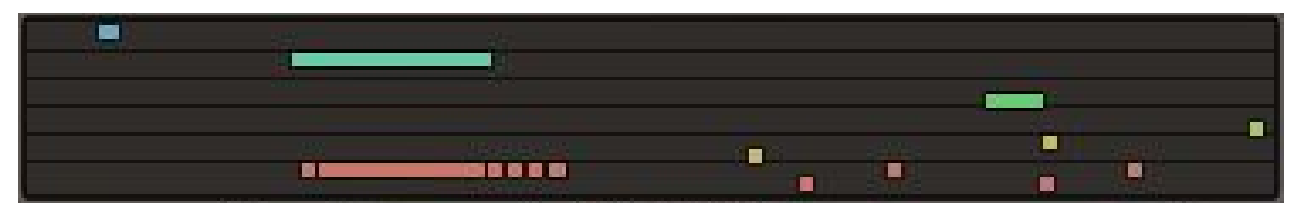

Sample mode shows six lanes, one for each sample slot. The top lane is sample slot one, the bottom lane is sample slot six. The rows are then ordered by stereo channel.

# <span id="page-10-0"></span>**Grain Section**

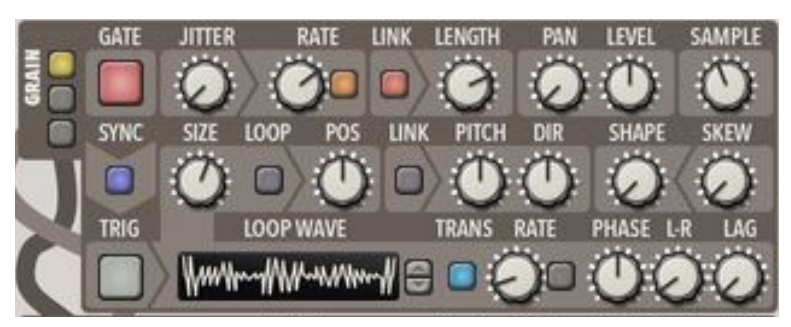

*Grain Section Front Panel*

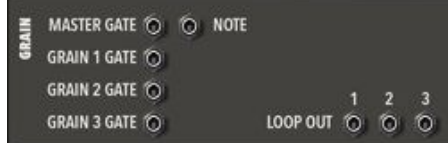

<span id="page-10-1"></span>*Grain Section Back Panel*

### **Grain Selection**

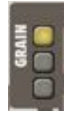

<span id="page-10-2"></span>Selects the grain engine panel.

#### **Gate**

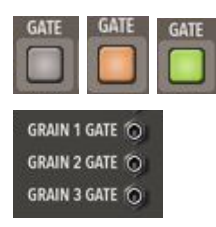

**Gate** determines whether the engine is active or not. If **Gate** is off, no grains will be created. Each grain engine has an additional CV gate input on the back. If you wish to use the CV gate, the front panel button based gate should be turned off.

A Grey gate indicator means the gate is off. A Green gate indicator means the gate is on. An Orange gate indicator means the gate is on, but the **Master Gate / On** is off.

#### <span id="page-10-3"></span>**Rate**

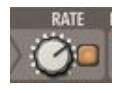

Sets the frequency at which grains are created. When tempo sync is disabled, the range is from 0Hz (Off) to 500Hz. When tempo sync is enabled, the available rates are: 32/4, 28/4, 24/4, 20/4, 16/4, 12/4, 8/4, 7/4, 6/4, 5/4, 4/4, 7/8, 3/4, 5/8, 2/4, 7/16, 5/8T, 3/8, 4/8T, 5/16, 1/4, 3/16, 2/8T, 1/8, 1/8T, 1/16, 1/16T, 1/32, 1/32T, 1/64, 1/128.

### <span id="page-11-0"></span>**Rate Length Link**

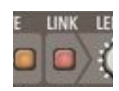

Enabling the **Rate Length Link** will cause the **Length** of grains to be inversely proportional to the **Rate**. If the **Rate** goes up, the **Length** of the grains decreases. If the **Rate** goes down, the grain **Length** increases. This helps create a steady number of active grains when the rate fluctuates.

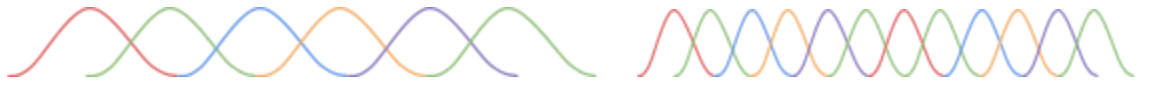

*Rate change with Link enabled. Rate increases cause length decreases.*

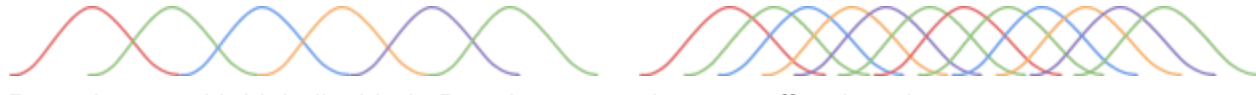

*Rate change with Link disabled. Rate increases does not affect length.*

#### <span id="page-11-1"></span>**Length**

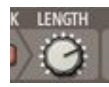

Sets the duration of the grain. If **Rate Length Link** is disabled, the **Length** range is 0ms to 1sec. If **Rate Length Link** enabled, then the **Length** range is from 0% to 1000%. When it is set to 100%, the audio will be smooth and continuous as long as all other parameters are at their default state.

*Link enabled. 200%*

*Link enabled. 100%*

*Link enabled. 50%*

*Link enabled. 25%*

Noise modulated length

#### <span id="page-12-0"></span>**Jitter**

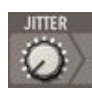

**Jitter** is random noise added to the rate clock timing. If the **Rate** is set at 10Hz, a grain will be emitted every 100ms. A **Jitter** of 100% would cause each grain's start to randomly be shifted 0ms to 100ms. **Jitter** does not affect **Length**, only emission time.

*Jitter 0% Jitter 50% Jitter 100%*

<span id="page-12-1"></span>

#### **Pan**

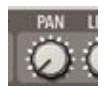

Torsion has two separate granular systems running in parallel, one for each stereo channel. Grains are always emitted from a single channel in the sample. Grains can fade over to the other channel using their **Pan** parameter. At a **Pan** of 0%, grains will remain in their channel. At a **Pan** of 50%, grains will be mixed equally into both channels. At 100%, the grain will be written to the other channel. Modulation of **Pan** will spray the grains across the stereo field.

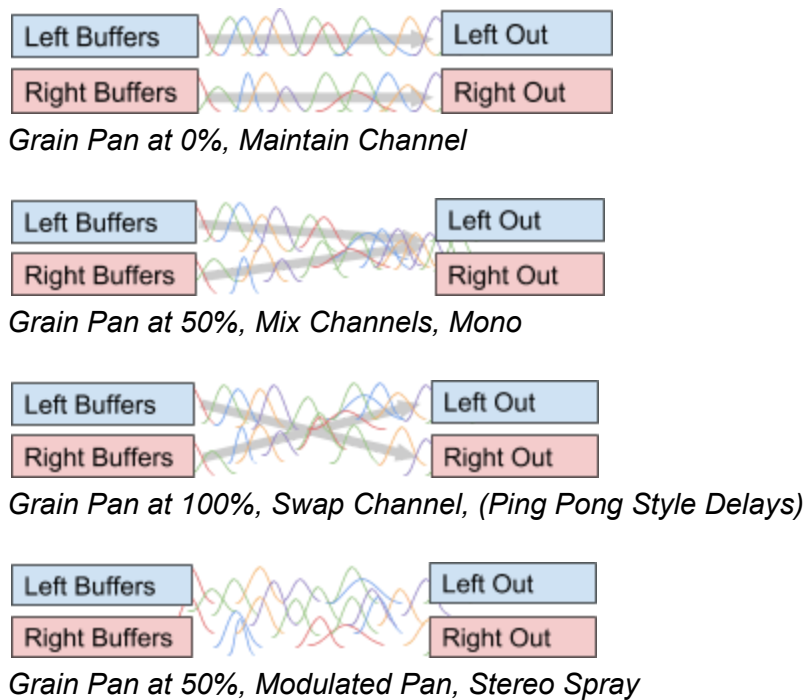

#### <span id="page-13-0"></span>**Level**

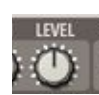

**Level** sets the amplitude of each grain. Modulating this parameter can give interesting pulsing effects.

<span id="page-13-1"></span>*Grains with noise modulation on level.*

### **Sample**

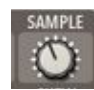

**Sample** controls which sample is being used for the grain. The range of the knob is evenly divided among the loaded user samples. Modulating this can smear grains across multiple samples.

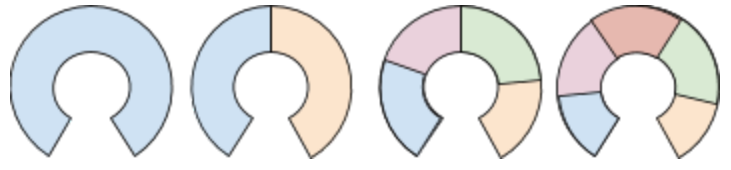

*Sample parameter range with 1 Sample, 2 Samples, 4 Samples, and 5 Samples*

#### **Position**

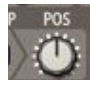

<span id="page-13-2"></span>Grain start **Position** offset in the user sample. This is an offset to the samples loop start position.

### **Loop LFO**

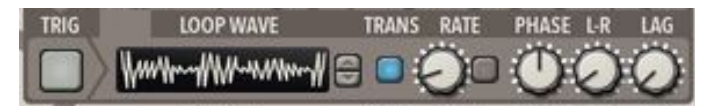

The **Loop LFO** is a dedicated LFO that modulates **Position** if **Loop** is enabled. See **LFO Section** for parameter details.

#### **Loop Enable**

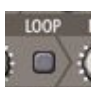

Enables the modulation of **Position** with the **Loop LFO**

### **Loop Size**

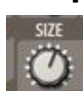

Can be used to scale the size of the Sample loop points. The loop points will be scaled from the midpoint of the start and end markers. The range is scaling is 0 to 2.

## **Loop Gate Sync**

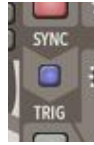

Synchronizes the Loop LFO **Trig** to the grain **Gate**. This is useful if you have **Loop Enabled** and are using the grain engine to play loops. Then, using CV or MIDI to trigger the grain **Gate**, this acts as a loop player restart trigger.

### **Pitch**

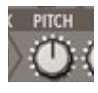

<span id="page-14-0"></span>**Pitch** adjusts the grain pitch up to +/- 12 Semitones.

### **Direction**

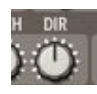

Sets the direction of the grain. Positive values are forwards, negative are backwards.

### **Position Pitch Link**

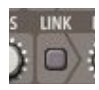

Sets the grain pitch based on the change in position. This creates the effect of tape or vinyl being slowed down and speed up. To hear the effects of this, adjust the rate of the **Loop LFO** with **Loop Enable.**

### <span id="page-15-0"></span>**Shape**

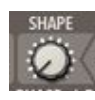

**Shape** determines the amplitude envelope shape of a grain. At a **Shape** of 0%, the envelope is a cosine curve. At a **Shape** of 50%, a smooth trapezoid. At a **Shape** of 100%, a rectangle.

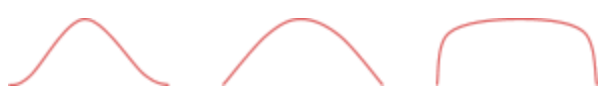

*The Shape at values 0%, 50%, 100%.*

#### <span id="page-15-1"></span>**Skew**

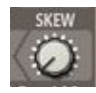

**Skew** will shift the **Shape** of the envelope in either direction. At -100%, it creates a sharp attack like a ping or pluck sound. At 100%, it creates a reverse sounding grain. Extreme values can sound harsh.

*Skew values at -100%, 0%, 100%*

# <span id="page-16-0"></span>**LFO Section**

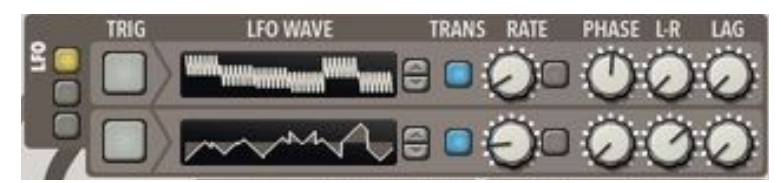

<span id="page-16-1"></span>Torsion contains six LFOs and 3 Loop LFOs, each with 1000 waveforms.

## **Trig**

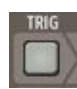

<span id="page-16-2"></span>Trig will cause the LFO to move to its initial position.

### **Waveform**

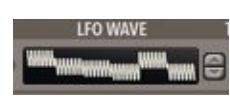

<span id="page-16-3"></span>Selects the LFO waveform.

### **Transport Sync**

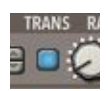

<span id="page-16-4"></span>Locks the waveform to the transport song position.

#### **Rate**

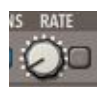

Sets the cycle rate of the LFO. Free rates range from 0.0Hz to 50.0Hz. Available Synced Rates: 32/4, 28/4, 24/4, 20/4, 16/4, 12/4, 8/4, 7/4, 6/4, 5/4, 4/4, 7/8, 3/4, 5/8, 2/4, 7/16, 5/8T, 3/8, 4/8T, 5/16, 1/4, 3/16, 2/8T, 1/8, 1/8T, 1/16, 1/16T, 1/32, 1/32T, 1/64, 1/128.

### <span id="page-16-5"></span>**Phase**

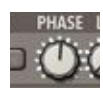

<span id="page-16-6"></span>Sets the **Phase** of the LFO waveform which is also the Initial phase on a reset.

#### **Phase Stereo**

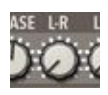

Sets the phase difference between the LFOs feeding the Left and Right channels.

# <span id="page-17-0"></span>**Lag**

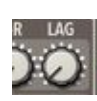

Limits how fast the LFO value can change its output value.

# <span id="page-18-0"></span>**Drift Section**

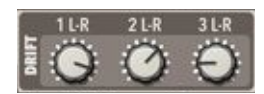

The Drift modulation source uses a physical modeling of a mass with random accelerations applied attached to a spring. This creates some very slow natural motions.

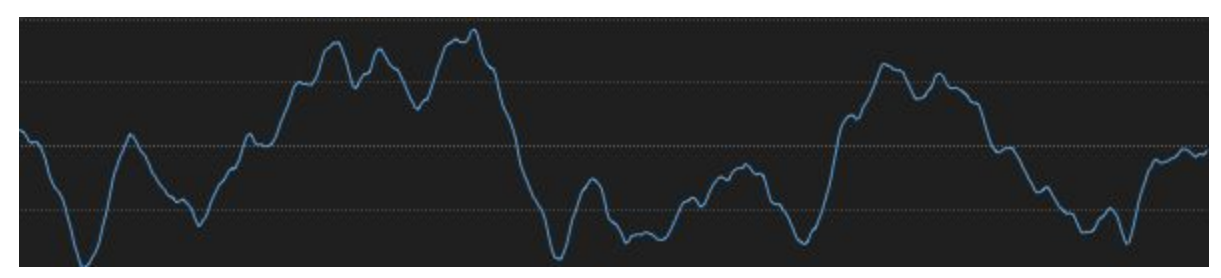

*Drift modulation captured with Skope.*

### <span id="page-18-1"></span>**Phase Stereo**

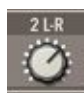

Crossfades between to stereo drift sources, each feeding the left and right channels. A value of 0 will produce a single mono source. A value of 100 will produce two separate stereo modulation sources.

# <span id="page-19-0"></span>**Noise Section**

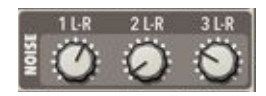

The Noise modulation source generates random values between -1.0 and 1.0 without any smoothing. This is a good source if you want lots of variation for each generated grain.

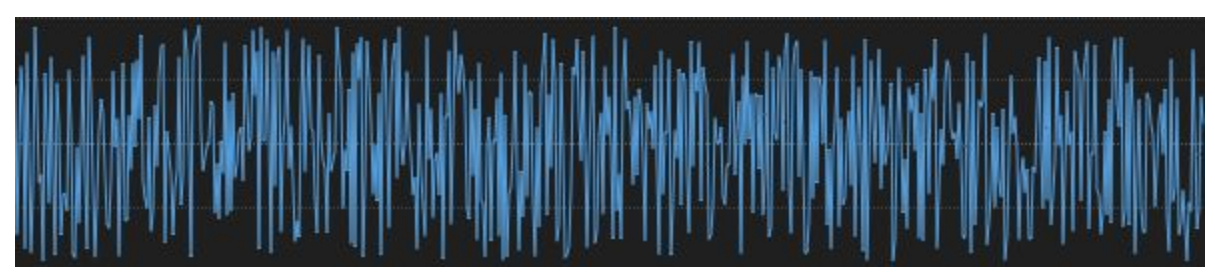

*Noise modulation captured with Skope.*

### <span id="page-19-1"></span>**Phase Stereo**

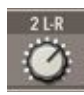

Crossfades between to stereo noise sources, each feeding the left and right channels. A value of 0 will produce a single mono source. A value of 100 will produce two separate stereo modulation sources.

# <span id="page-20-0"></span>**Modulation Section**

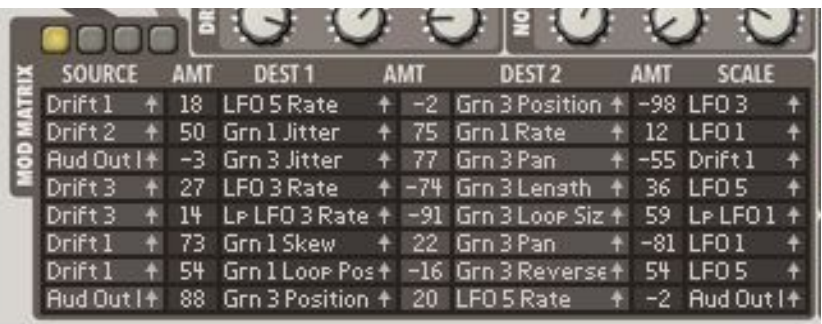

The modulation matrix is used to connect a modulation source to modulation destinations. The source modulation can be scaled via an optional scale amount.

Sources and Destinations can be selected either by clicking in the relevant column and selecting an item from the pop-up menu, or by clicking on the arrow next to it, dragging the mouse over a control and letting go of the mouse button. Note that some items, like "Audio - Output Envelope Follower" can only be selected through the menu, as it has no corresponding control on-screen.

<span id="page-20-1"></span>To quickly delete an entry in the Mod Matrix (or to reset an amount to "0"), simply [Command]/[Ctrl]-Click it.

### **Modulation Matrix Panel Select**

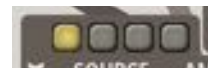

Selects which modulation panel is visible.

# <span id="page-21-0"></span>**Modulation Sources**

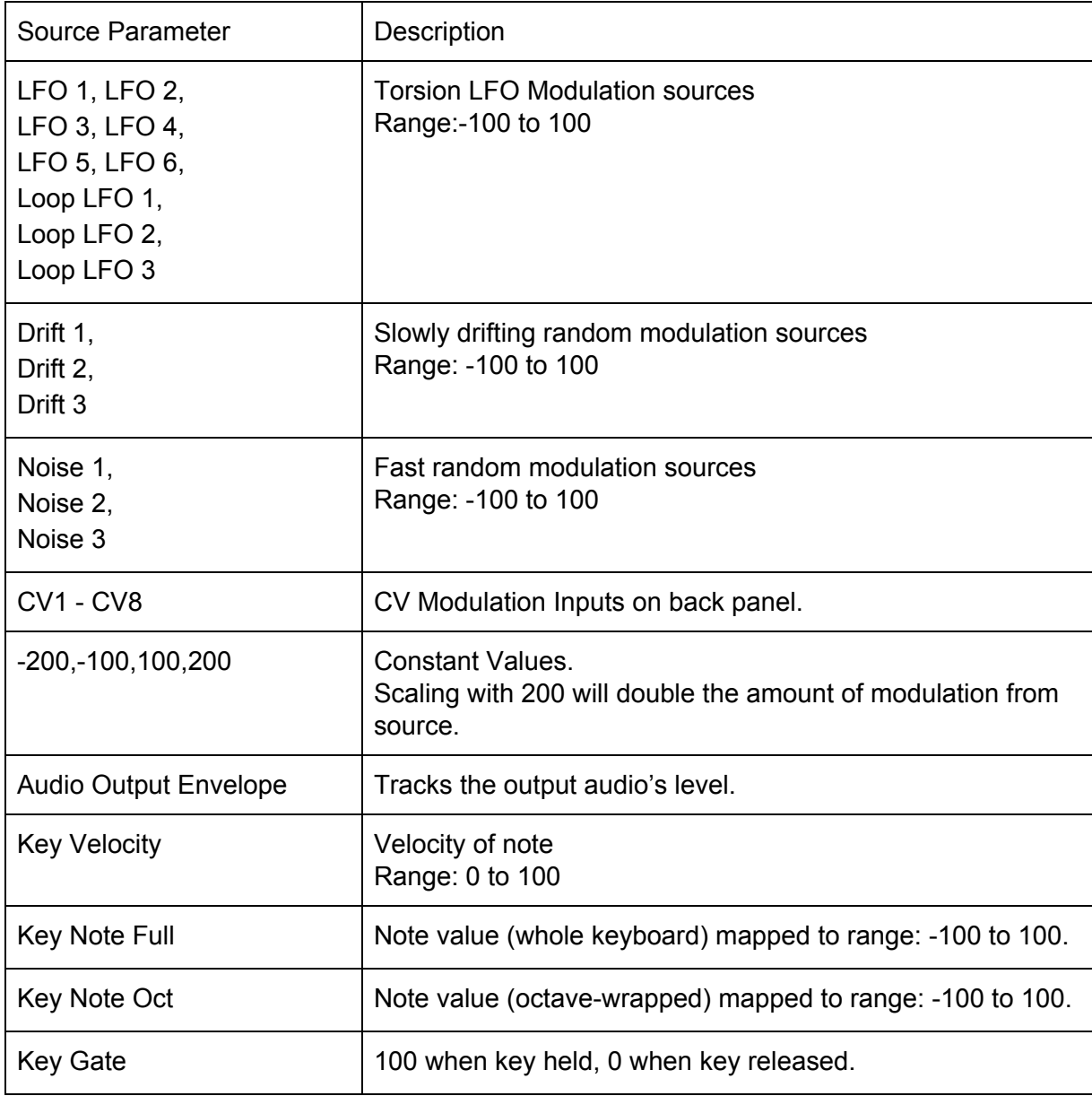

# <span id="page-22-0"></span>**Modulation Destinations**

The details of these destinations are documented in their respective sections. They are listed here for reference.

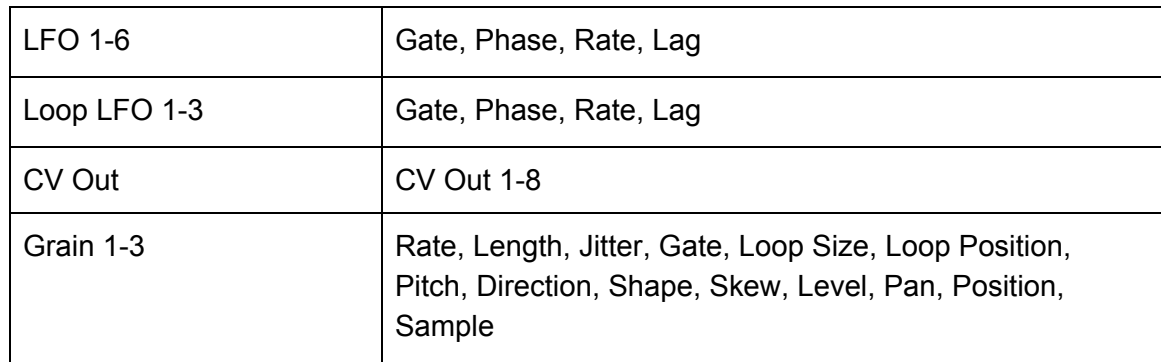

# <span id="page-23-0"></span>**Random Patch Generation**

### $\square$   $\checkmark$

Quite possibly the most important button on Torsion is the random patch generator. It is the icon of a die next to the patch loading and saving. Load some samples into Torsion and keep clicking the die to come up with endless permutations of granular sounds. Please see the **Random Patch Generation** section for more information.

# <span id="page-24-0"></span>**Tools Menu**

Ē

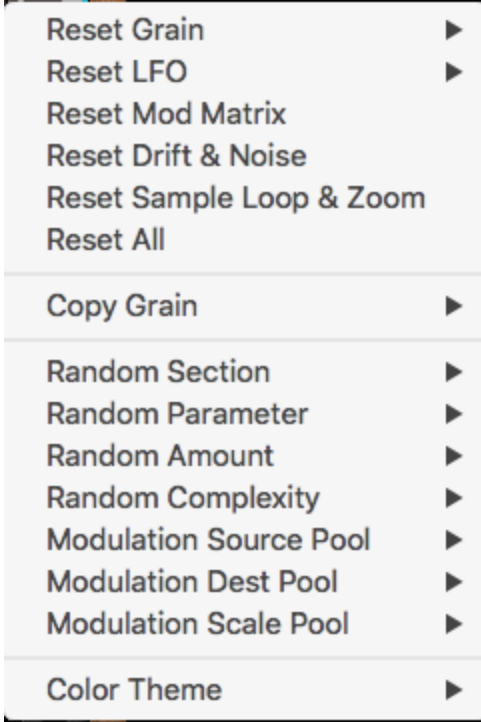

# <span id="page-25-0"></span>**Reset Parameters**

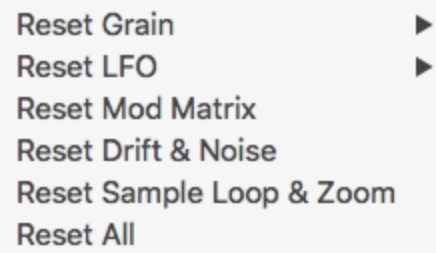

Allows for the resetting of parameters by section.

<span id="page-25-1"></span>**Reset Grain**

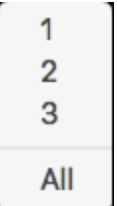

#### <span id="page-25-2"></span>**Reset LFO**

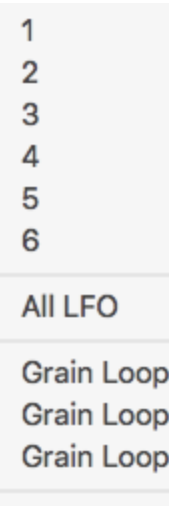

All Grain Loop

 $\mathbf{1}$  $\overline{2}$  $\mathsf 3$ 

# <span id="page-26-0"></span>**Copy Grain**

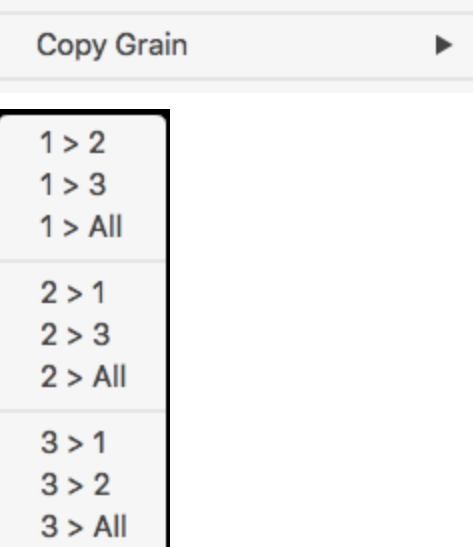

Allows all parameters from a grain engine to be copied.

# <span id="page-27-0"></span>**Random Options**

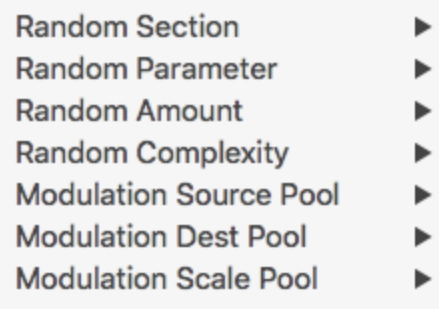

### <span id="page-27-1"></span>**Random Section**

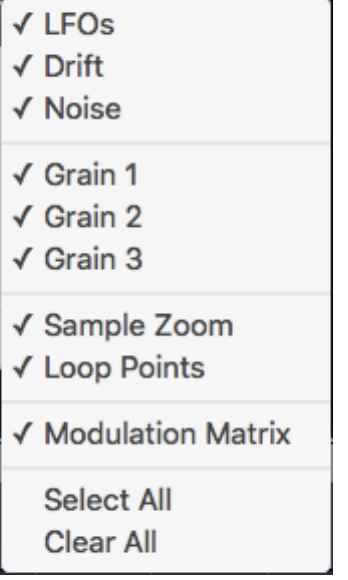

Selects which sections will have their parameters randomized.

#### <span id="page-28-0"></span>**Random Parameter**

- √ Gate/On
- $\checkmark$  Jitter
- $\sqrt{R}$ ate
- √ Rate Sync
- √ Rate Length Link
- $\checkmark$  Length
- $\sqrt{Pan}$

Level

- $\checkmark$  Sample
- √ Loop Gate Sync
- √ Loop Size
- √ Loop Enable
- √ Position
- √ Pitch Position Link Pitch
- √ Direction
- $\checkmark$  Shape
- √ Skew
- √ Loop Wave
- √ Loop Transport
- √ Loop Rate
- √ Loop Rate Sync
- √ Loop Phase
- √ Loop Phase Stereo
- √ Loop Lag
- √ LFO Wave
- √ LFO Transport
- √ LFO Rate
- √ LFO Rate Sync
- √ LFO Phase
- √ LFO Phase Stereo
- √ LFO Lag

**Select All Clear All** 

Selects which parameters to randomize.

#### <span id="page-29-0"></span>**Random Amount**

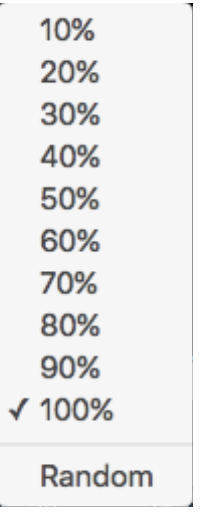

After parameters are randomized, this sets how much to actually apply. Lower values will slowly morph patches.

#### <span id="page-29-1"></span>**Random Complexity**

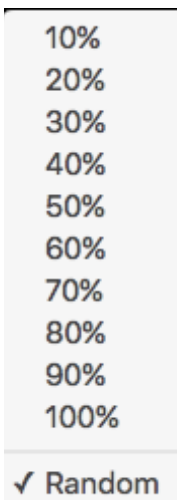

Adjusts how "complex" the generated patches are. The more complex the patch, the more parameters will be displaced from the default settings and the more modulation routings will be generated.

<span id="page-30-0"></span>**Modulation Source / Scale Pool**

 $\checkmark$  LFO √ Random Drift **Noise** √ Output Envelope Follower √ CV Input 1 √ CV Input 2 √ CV Input 3 √ CV Input 4 √ CV Input 5 √ CV Input 6 √ CV Input 7 √ CV Input 8 **Select Common Clear All** 

Selects the Modulation sources to use in the random patch generation. CV inputs will only be used of they are connected.

#### <span id="page-31-0"></span>**Modulation Dest Pool**

**LFO** Gate

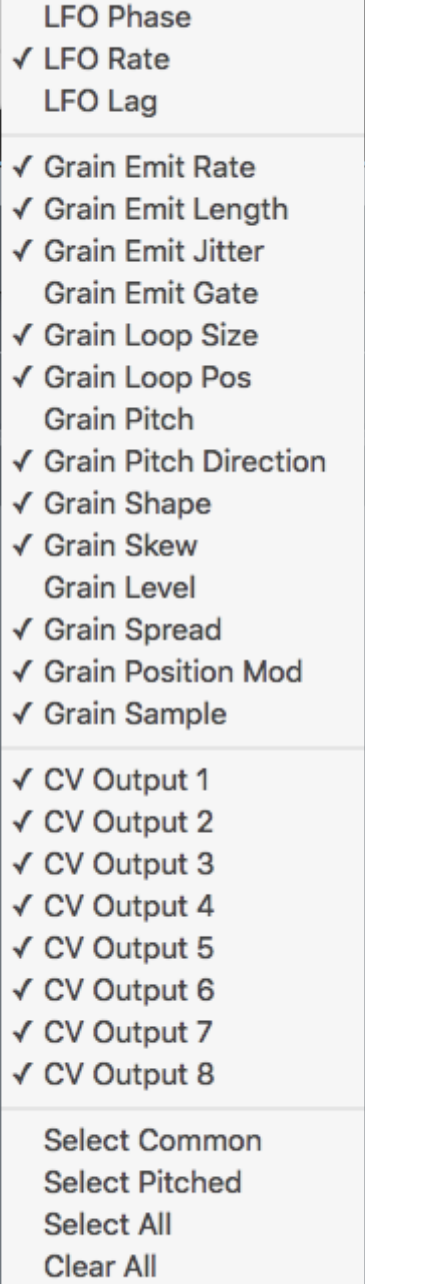

Selects the Modulation destinations to use in the random patch generation. CV outputs will only be used of they are connected.

# <span id="page-32-0"></span>**Color Theme**

Color Theme

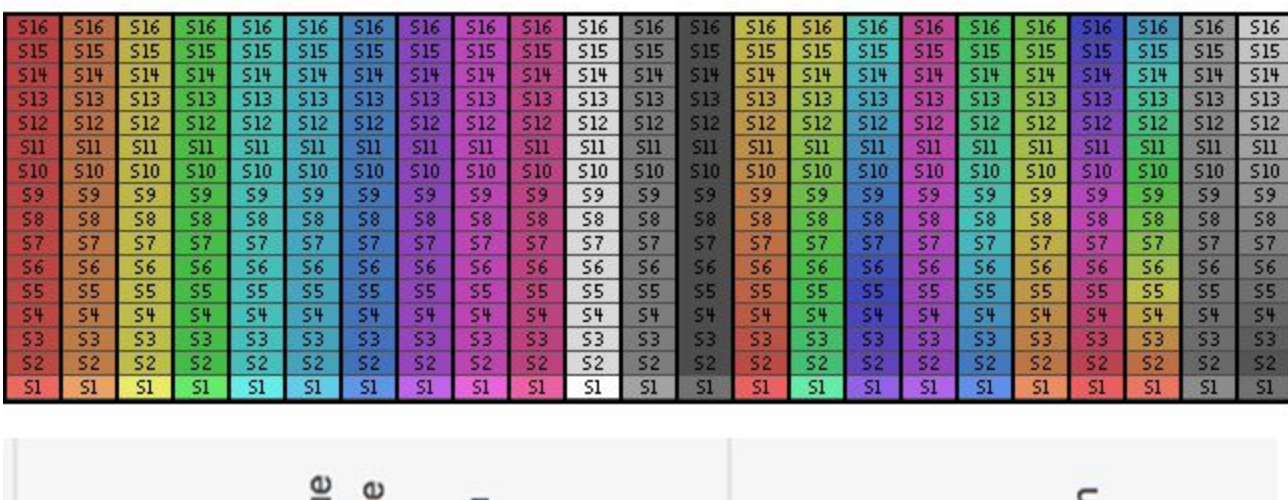

 $\blacktriangleright$ 

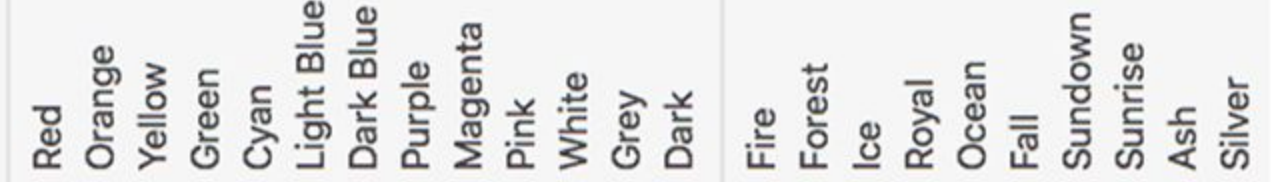

# <span id="page-33-0"></span>**Torsion Grain Flow Chart**

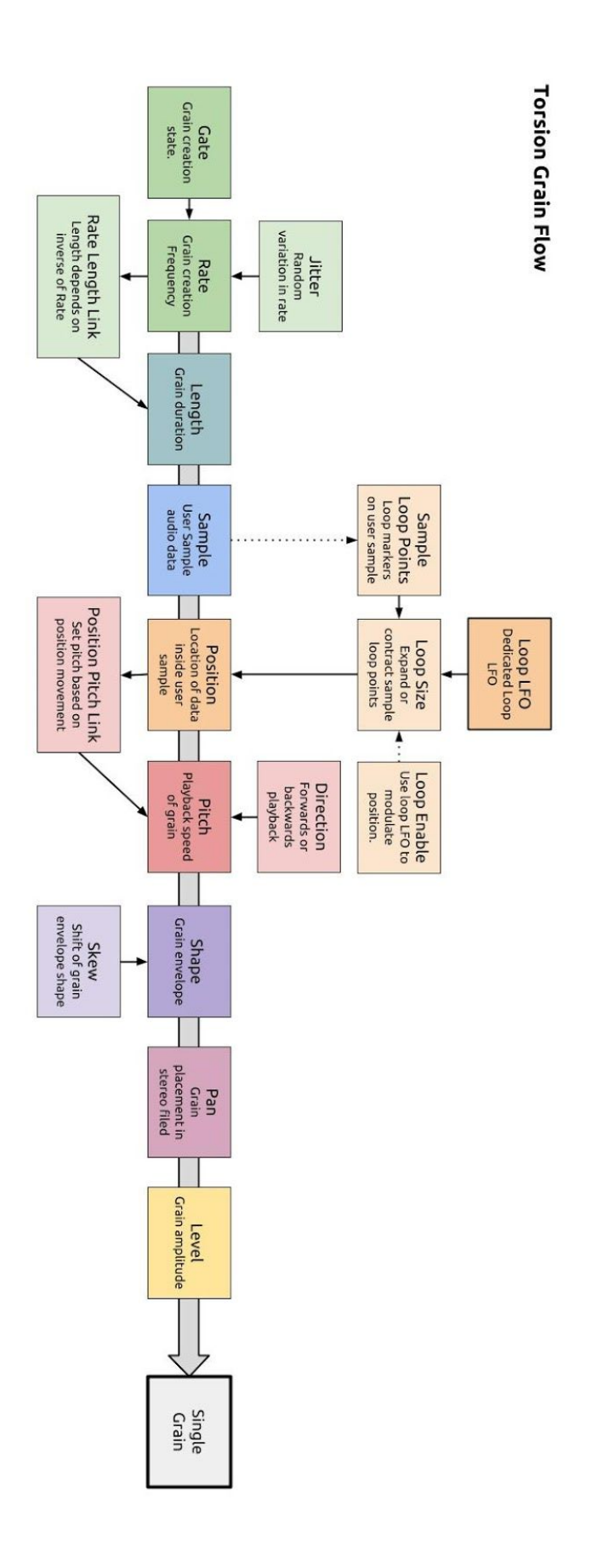